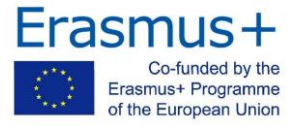

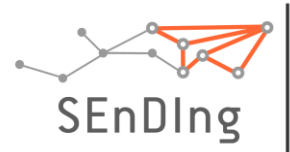

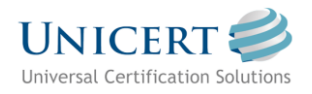

# **SEnDIng Project**

# **UNICERT Teleproctoring Exams**

# **INSTRUCTIONS to Examiners**

#### 1.General Requirements

- ✓ Desktop or Laptop (Windows XP or later)
- ✓ Internet connection
- ✓ Camera & Microphone & Speakers
- $\checkmark$  E-mail

#### 2. Installation of required programs

In order to complete the test, you need to install a specific test program (UNICERT Exams Client) as well as a video conferencing program (Zoom Meetings), before the scheduled date of the examination.

#### Download & Install UNICERT Exams Client & Zoom Meetings

- ✓ UNICERT Exams Client
	- o Version for Windows XP or later [\(download](http://my.unicert.gr/downloads/skills_client.zip) here)
	- o If needed, download the .netFramework 4 by clicking [here](http://my.unicert.gr/downloads/dotNetFx40_Client_x86_x64.exe)
	- o For Windows XP, Service Pack 3 has to be installe[d.](http://my.unicert.gr/downloads/xpsp3gr.exe)
- $\checkmark$  Zoom Meetings [\(download here\).](https://zoom.us/download)

Before the test, make sure that your microphone and speaker are working in any zoom meeting.

### 3. Exam preparation

- ❖ Make sure that you have an identification document available, such as Identity card, Passport or Driver's License
- ❖ The camera can be rotated 360 degrees.
- $\cdot$  There are no other persons in the area during the examination.
- ❖ There is no background noise.
- ❖ There are no papers, books, notes.
- ❖ There is sufficient lighting that does not disturb the camera.
- ❖ Speakers are allowed, but headphones are not.
- ❖ Mobile phones are muted, not switched off.

The European Commission support for the production of this publication does not constitute endorsement of the contents which reflects the views only of the authors, and the Commission cannot be held responsible for any use which may be made of the information contained therein.

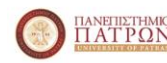

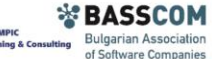

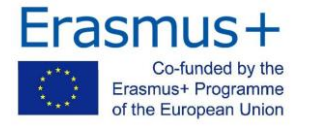

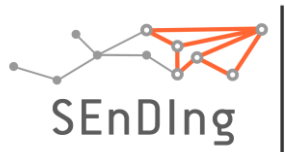

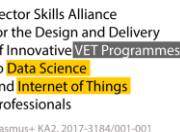

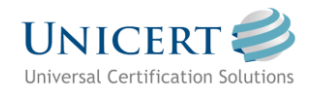

### 4. Before the examination

Two (2) days before the examination, you will receive an e-mail that includes:

- Link and Meeting ID for Teleproctoring written exams. ✓
- Exam Codes (candidate ID and Password). Write down the codes, they will be needed in the next step.
- ✓ Dates and hours of written exams, respectively.

## 5. Check-In

#### Starting the Zoom meeting

At least 30 minutes before the scheduled test time, start the Teleproctoring session. On the Zoom window, select "Join a Zoom meeting", enter the ID meeting that was sent to you via email, your name and surname, as stated in the ID document.

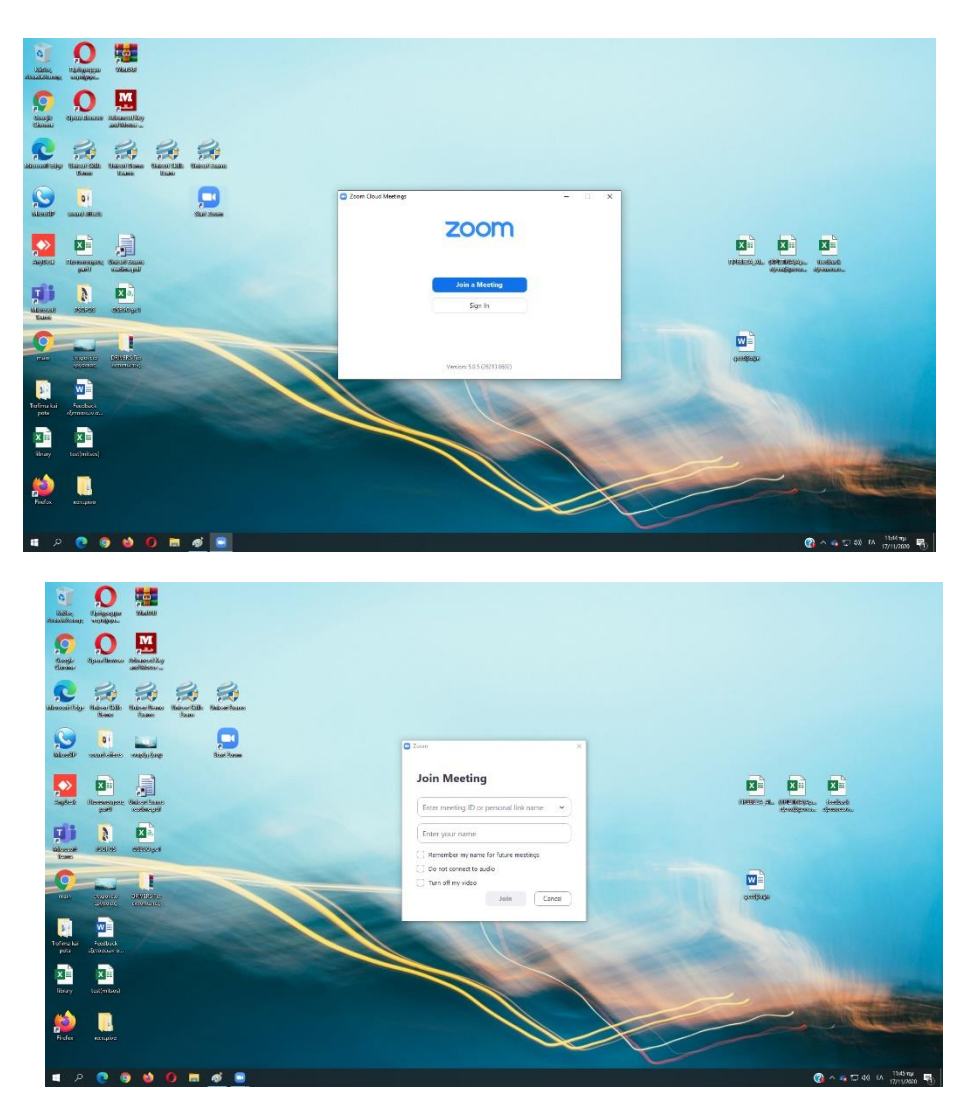

The European Commission support for the production of this publication does not constitute endorsement of the contents which reflects the views only of the authors, and the Commission cannot be held responsible for any use which may be made of the information contained therein.

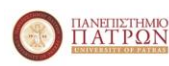

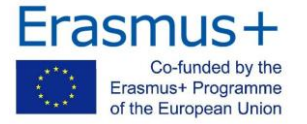

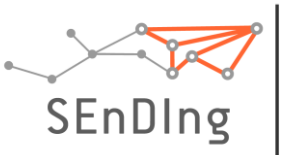

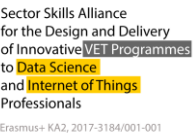

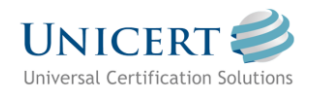

When launching the Videoconferencing application, you enter a "waiting room" and wait until the certified proctor admits you.

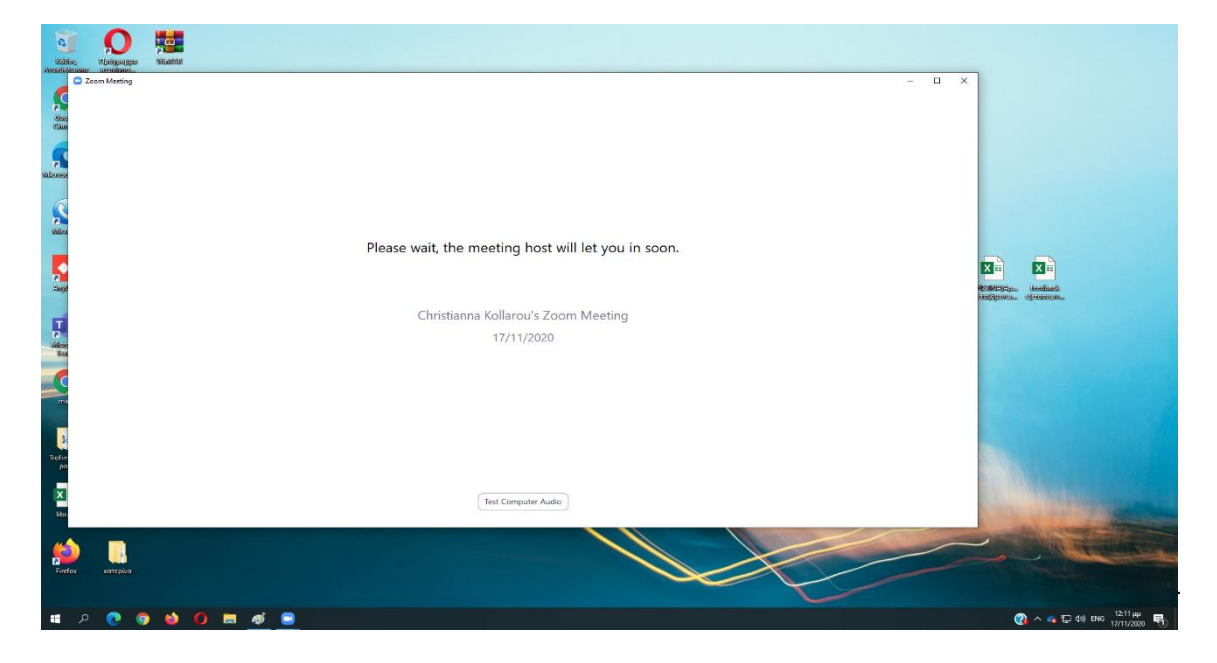

Once you enter the Video Conference room, the following procedures are performed:

- $\checkmark$  Picture and sound settings are checked.
- $\checkmark$  Using the camera, the certified proctor verifies your identity.
- $\checkmark$  Check of your space.
- $\checkmark$  Wait for all candidates to be admitted.

**※BASSCOM** 

At the same time, you start the exam program, which will ask you to register your computer on the first window, in order to begin with the examination. The specific declaration code will be given by the proctor, after validating the details of all participants.

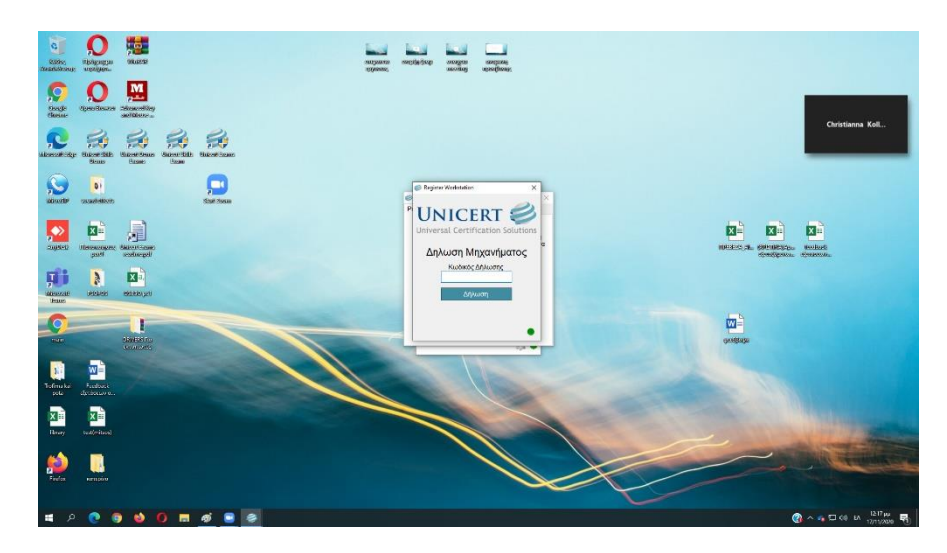

The European Commission support for the production of this publication does not constitute endorsement of the contents which reflects the views only of the authors, and the Commission cannot be held responsible for any use which may be made of the information contained therein.

**BASSCOM**<br>Bulgarian Association ESIcenter Europe **M** Inversity of Cyprus **Law Account Company COULT CODE RUNNERS** INTERNATION

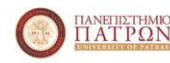

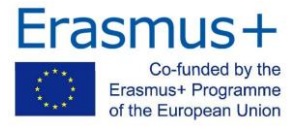

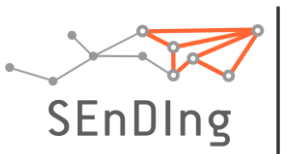

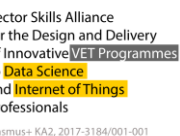

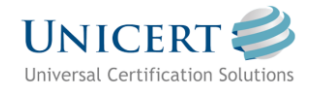

## 6. Examination

Enter the credentials you have been given in the email you received. From this point until the end of the exam, your computer is "locked", only the exam application and the teleproctoring application are running.

During the examination, each unanswered question has a distinctive red line. If there are still unanswered questions in the submission, a pop-up dialog box will point this information to the candidate.

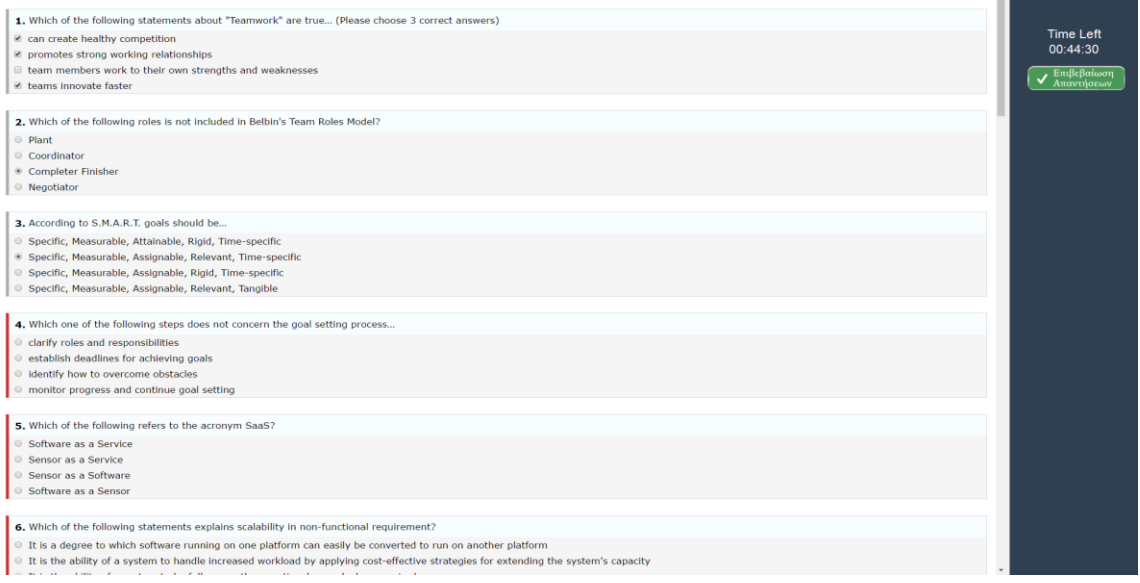

#### During the examination:

- $\geq$  The certified proctor monitors your movements. He sees you but you don't see him.
- $\geq$  The proctor as well as the candidates are muted.
- $\geq$  When needed the proctor makes relevant announcements.
- $>$  Should the proctor warn the same candidate twice, his examination is cancelled.

# 7. Check-Out

When you have finished the exam, click on the relevant button to declare the end. Replies are submitted automatically and no changes can be made.

The Supervisor confirms the end of the Examination and the successful completion of the procedure.

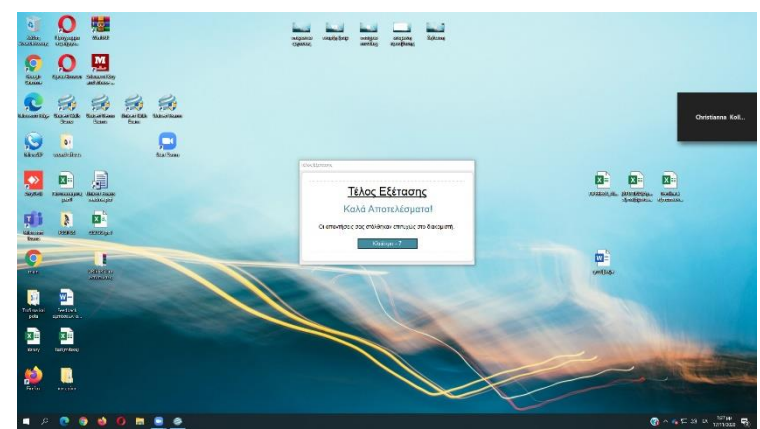

**Best of luck!**

The European Commission support for the production of this publication does not constitute endorsement of the contents which reflects the views only of the authors, and the Commission cannot be held responsible for any use which may be made of the information contained therein.

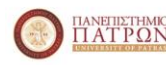

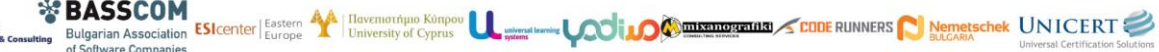